# **Trámite PR-000173. Reconocimiento y transferencia de créditos en estudios de Grado y de Máster**

- [Acceso al trámite](#page-0-0)
- [Mecanización \(elaboración, creación\) de bloques de reconocimiento](#page-1-0)
	- <sup>o</sup> [¿Qué es un bloque de reconocimiento?](#page-2-0)
	- [CREACIÓN DE BLOQUES DE RECONOCIMIENTOS SEGÚN EL ORIGEN:](#page-2-1)
		- [1.- Universidad de Murcia o Universidad Española](#page-2-2)
			- [Origen \(ejemplo válido para todos los tipos de origen\)](#page-2-3)
			- [Destino \(ejemplo válido para todos los tipos de origen\)](#page-6-0)
		- [2.- Universidad extranjera](#page-7-0)
		- [3.- Estudios Universitarios no Oficiales](#page-7-1)
		- [4.- Enseñanzas superiores artísticas" \(Solo para estudios de Grado\)](#page-7-2)
		- [5.- Experiencia profesional o laboral" \(relacionada con las competencias del título cuyo reconocimiento se solicita\)](#page-8-0)
		- [6.- Estudios oficiales superiores no universitarios: ciclos formativos de grado superior \(LOE, LOGSE, FPS\)" \(Solo para estudios](#page-9-0)  [de Grado\).](#page-9-0)
- [Transferencia de créditos](#page-10-0)
- [Documentación necesaria](#page-11-0)
- [Resumen](#page-12-0)
- $\bullet$  [Pago](#page-12-1)
- [Firma de resguardo y presentación](#page-12-2)
- [También puede interesarte...](#page-13-0)
	- [Carpeta Ciudadana, Expediente y Resolución](#page-13-1)
	- $\circ$  [Subsanación](#page-13-2)
	- [Visualización de la aplicación](#page-13-3)
	- <sup>o</sup> [¿Cuántos bloques puedo crear?](#page-13-4)
	- [¿Qué ocurre si no se me reconoce algún bloque?](#page-13-5)
	- [¿Existen precedentes de reconocimientos desde los estudios que pretendo reconocer?](#page-14-0)

# <span id="page-0-0"></span>Acceso al trámite

El/la estudiante podrá acceder a este trámite entrando a [Mi Campus](https://micampus.um.es/) y buscando la ficha, por ejemplo, con la palabra "reconocimiento" o "convalidación" (para estudios extranjeros).

Tras encontrar la ficha, entrará a la pantalla informativa del trámite de "Reconocimiento y/o transferencia de Créditos …" donde veremos un resumen del trámite, información sobre plazos y tasas, y un enlace a la normativa actual.

#### campus / Reconocimiento de créditos en estudios de grado y máster

#### Reconocimiento de créditos en estudios de grado y máster

#### Descripción

El estudiante de la Universidad de Murcia hace una solicitud de reconocimiento de créditos en un estudio oficial del que se encuentra matriculado. Para ello debe incluir el origen de esos reconocimientos, así como los docu justificativos que se le exigen. Posteriormente debe abonar la tasa correspondiente y firmar digitalmente el resguardo del documento generado.

cimiento la aceptación por la Universidad de Murcia de los créditos que, habiendo sido obtendos en una enseñanzas oficiales, en esta u otra universidad, son computados en otras distintas a efecto de la<br>ficial. Asimismo, po obtención de un título oficial. Asimismo, podrán ser objeto de reconocimiento los créditos cursados en otas enseñanzas superiores oficiales o en enseñanzas universitarias conducentes a la obtención de otros títulos, a los competencias inherentes a dicho título.

En su caso, las/los estudiantes que obtengan reconocimiento de créditos podrán modificar su matrícula en el plazo de 10 días desde la notificación de la correspondiente resolución presentando la solicitud correspondiente d las/os. Las asignaturas recono cidas serán eliminadas de oficio de la matríc ado matrícula para este curso en la

Se entenderá por transferencia la consignación en los documentos académicos oficiales acreditativos de las enseñanzas seguidas por cada estudiante de todos los créditos obtenidos en enseñanzas oficiales, cursados con<br>anter oficial o que no hayan conducido a la obtención de otro título, podrán consignarse, a solicitud de la persona interesada, en su expediente académico.

#### Restricciones

No se pueden reconocer asignaturas cuyo origen haya sido superado en el mismo curso académico en el que se pretende aplicar (salvo las excepciones previstas en cuanto a la simultaneidad).

No será posible el reconocimiento de una asignatura que ya ha sido superada en la misma titulación en la UM.

Las asignaturas superadas mediante la EVALUACIÓN CURRICULAR POR COMPENSACIÓN, y que en consecuencia figuran en el expediente académico de una determinada titulación con la calificación de "Aprobado por compensación<br>5", no

No procederá la transferencia de créditos en el caso de estudios finalizados.

En los supuestos de simultaneidad de estudios no serán objeto de transferencia los créditos obtenidos en los mismos, salvo que estos sean objeto de reconocimiento o el/la estudiante renuncie a dicha simultaneidad, por aban dichos estudios

#### **Precios públicos**

Los/Las estudiantes que obtengan reconocimiento de estudios realizados en otros centros públicos o privados (excepto cuando se trate de estudios cursados en las Universidades públicas de la Región de Murcia) o por experien

A las/los estudiantes beneficiarios de familia numerosa de carácter general se les aplicará un descuento del 50%. No abonarán este importe quienes tengan concedida beca o reconocida la condición de familia numerosa de cará l, discapacidad o cualquier otra gratuidad.

En una misma solicitud es posible incluir varios tipos de reconocimiento y así evitar el cobro de tasas adicionales por reconocimiento

Los/Las estudiantes que realicen este trámite abonarán, según el Decreto de n.º 152/2021, de 29 de julio, por el que se establece la regulación de los precios públicos a satisfacer por la prestación de servicios académicos universitarios en la Comunidad Autónoma de la Región de Murcia aprobada para cada curso académico la tasa administrativa de "estudio de expediente por reconocimiento de créditos y convalidaciones. Esta tasa será de 27,5 eu para estudios cursados en las universidades públicas de la Región de Murcia y 55 euros para estudios cursados en el resto de universidades. En el caso de familia numerosa general se aplicará una boníficación del 50% y en l .<br>categoría especial no se abonará dicha tasa administrativa".

#### Información adicional

La calificación de las asignaturas superadas como consecuencia de un proceso de **reconocimiento** será equivalente a la calificación de las asignaturas que han dado origen a este. Cuando varias asignaturas conlleven<br>reconoc sional o laboral y los

Si en el mismo curso académico se produjera con posterioridad la baja o anulación de matrícula, la secretaría del centro deberá proceder con antelación a la eliminación de los reconocimientos aplicados en el expediente. Si nte se matriculara en la misma titulación en cursos sucesivos, tendría que presentar de nuevo, si así lo desea, solicitud imiento de créditos correspondiente

La transferencia se realizará consignando el literal, el número de créditos y la calificación original de las materias superadas que aporte el/la estudiante. En ningún caso computarán para el cálculo de la nota media del e

#### Normativa

Puedes ver más información, así como la normativa completa en nuestra página dedicada al Reconocimiento de créditos en estudios de Grado y Máster.

#### Ayuda

Manual del solicitante

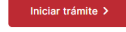

# <span id="page-1-0"></span>Mecanización (elaboración, creación) de bloques de reconocimiento

Al pulsar sobre el botón"Iniciar trámite", el/la solicitante llega a una pantalla donde aparecen seleccionados los estudios de los que se encuentra matriculado actualmente. En caso de simultanear estudios debe elegir uno de esos estudios para continuar con la solicitud. Si existen precedentes (reconocimientos definidos por el centro) aparecerá un enlace justo debajo del desplegable con los estudios como vemos en la siguiente imagen.

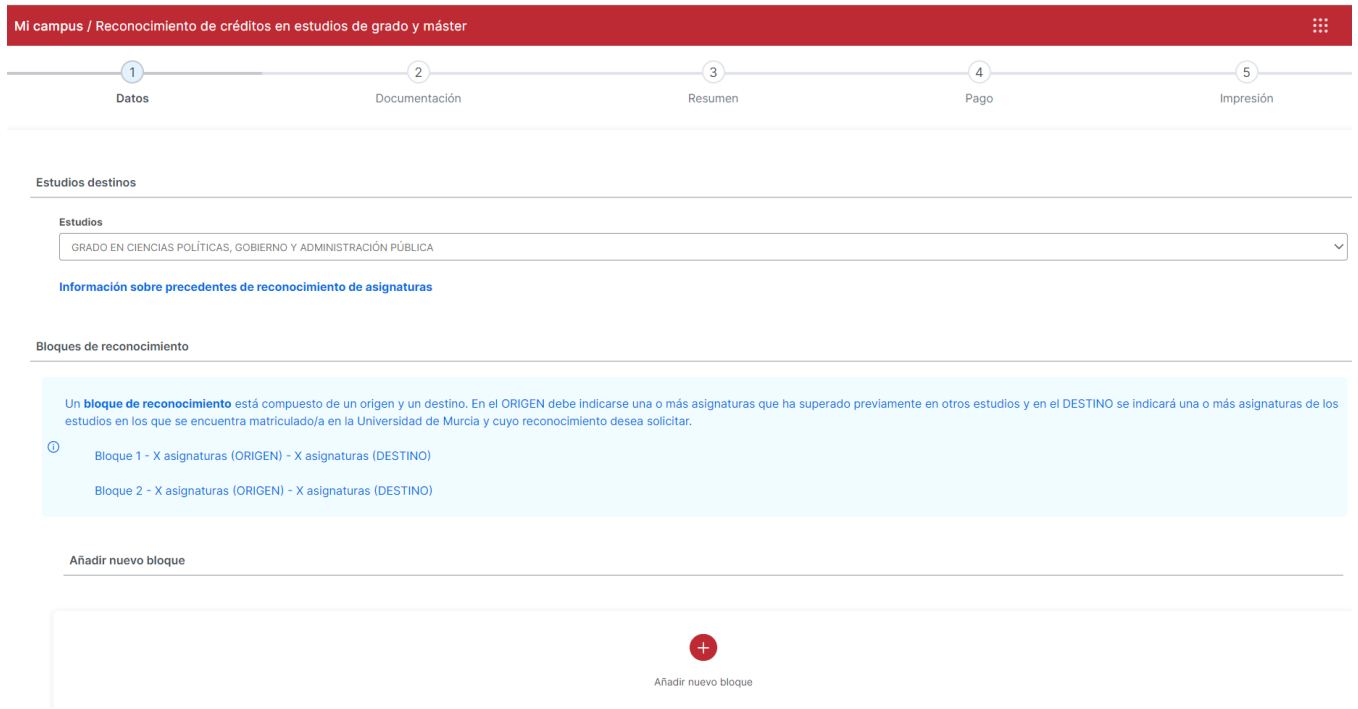

A partir de ahora, el/la estudiante debe especificar bloques a tener en cuenta en la solicitud de reconocimiento, salvo que solo vaya a solicitar transferencia de créditos.

## <span id="page-2-0"></span>¿Qué es un bloque de reconocimiento?

Un **bloque de reconocimiento** está compuesto de un origen y un destino. En el ORIGEN debe indicarse una o más asignaturas que superadas previamente en otros estudios y en el DESTINO se indicará una o más asignaturas de los estudios en los que se encuentra matriculado/a en la Universidad de Murcia y cuyo reconocimiento desea solicitar. Consultar la información sobre precedentes de reconocimiento le facilitará la elaboración de los bloques. También pueden crearse bloques cuyo origen no son asignaturas y que veremos más adelante

## <span id="page-2-2"></span><span id="page-2-1"></span>CREACIÓN DE BLOQUES DE RECONOCIMIENTOS SEGÚN EL ORIGEN:

## **1.- Universidad de Murcia o Universidad Española**

Para añadir un nuevo bloque pulsaremos en "+ Añadir nuevo bloque" de la pantalla anterior. Esto nos creará nos creará una estructura donde podemos añadir uno o varios grupos en Origen y uno o varios grupos de tipo Destino (asignaturas/s cuyo reconocimiento se solicita por la/s indicada/s en origen).

### <span id="page-2-3"></span>**Origen (ejemplo válido para todos los tipos de origen)**

Si el/la estudiante ha realizado estudios en la propia universidad de Murcia. Pulsamos en "+ Añadir nuevo origen".

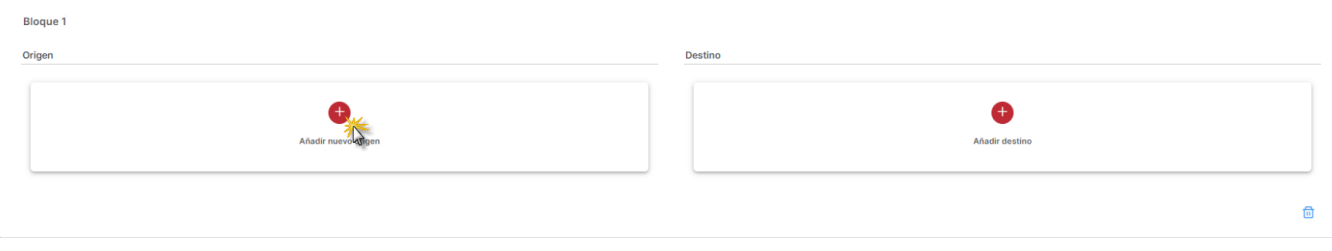

A continuación seleccionamos "Estudios universitarios oficiales en la Universidad de Murcia". Marcaremos esta opción y pulsamos en Siguiente

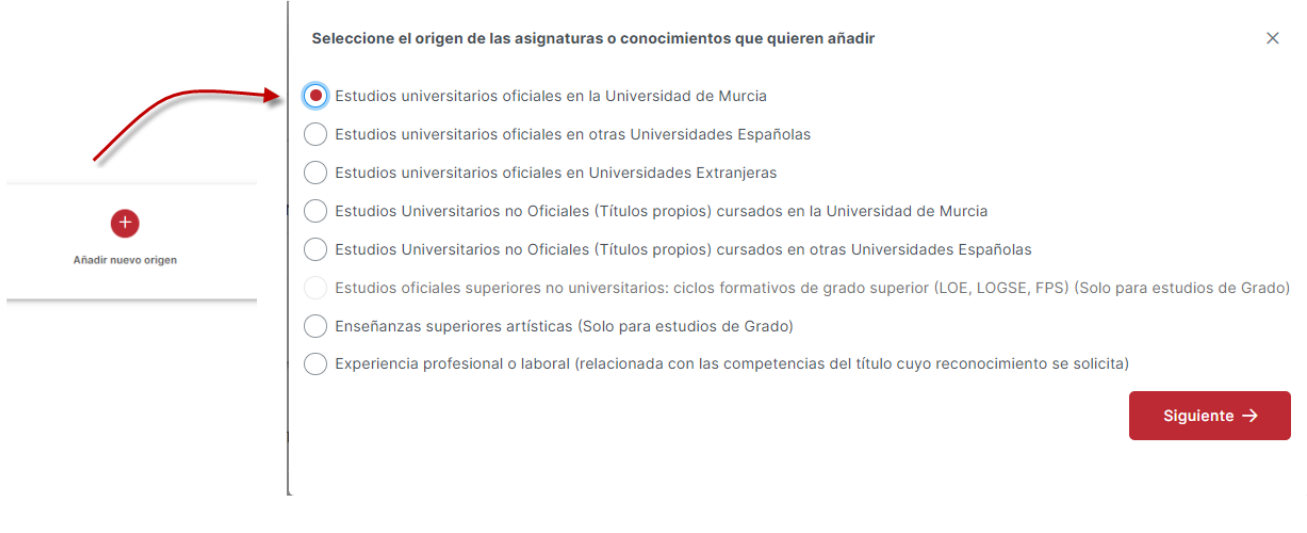

Buscaremos entre los estudios que hemos cursado en la UMU y que nos deben aparecer en el desplegable. Automáticamente se nos muestra una pantalla con todas las asignaturas superadas, indicándonos si a su vez éstas fueron reconocidas. Marcaremos las que queramos incorporar y pulsaremos en "Nueva +"´.

Reconocimiento asignatura/conocimiento(experiencia/competencias)

### **Estudios**

Q GRADO EN INGENIERÍA INFORMÁTICA

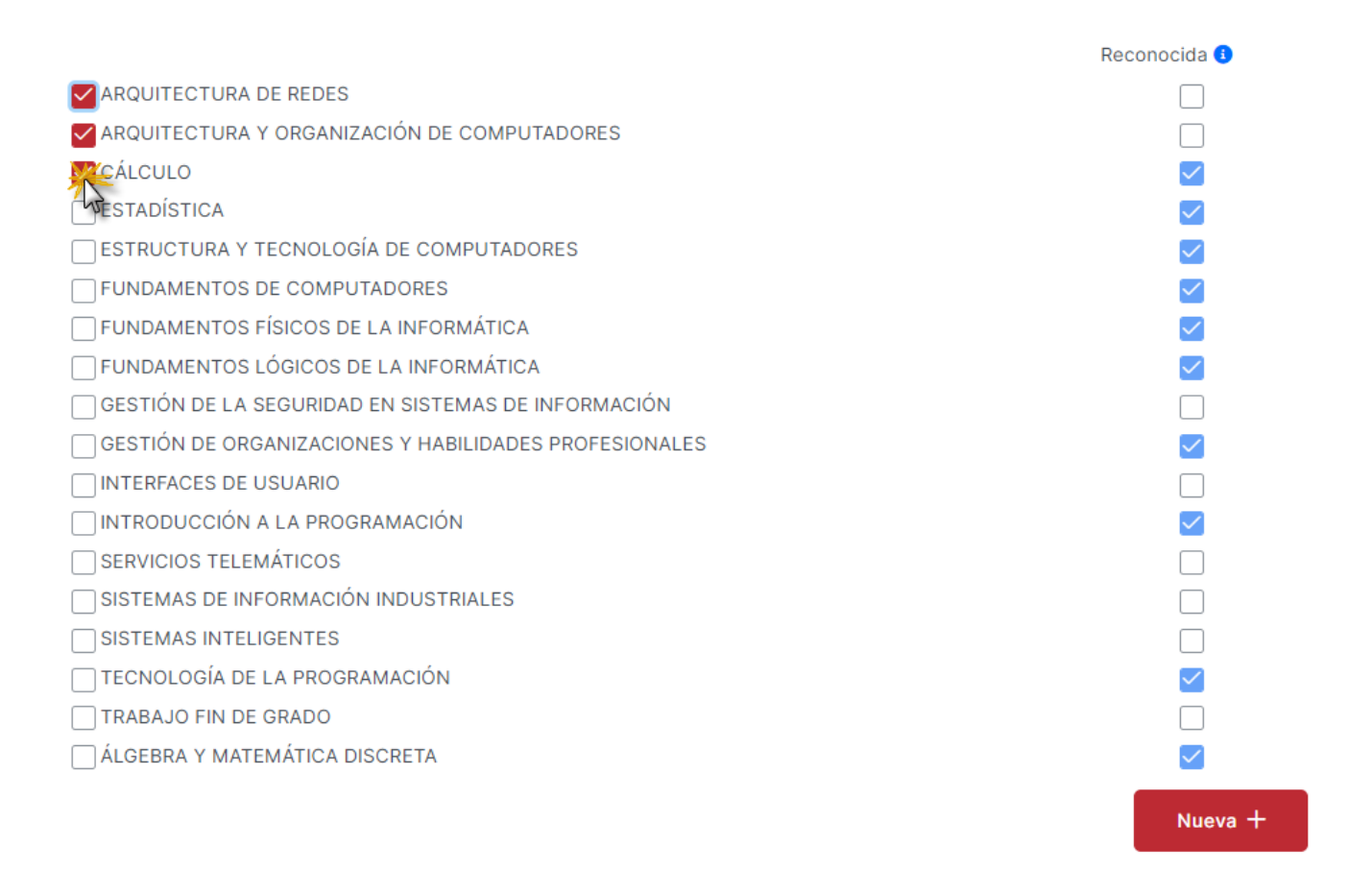

Podemos añadir nuevos orígenes en el mismo bloque. (añadimos otro bloque). En este caso añadiremos otro de "Estudios universitarios oficiales en otras Universidades Españolas".

 $\times$ 

 $\pmb{\times}$ 

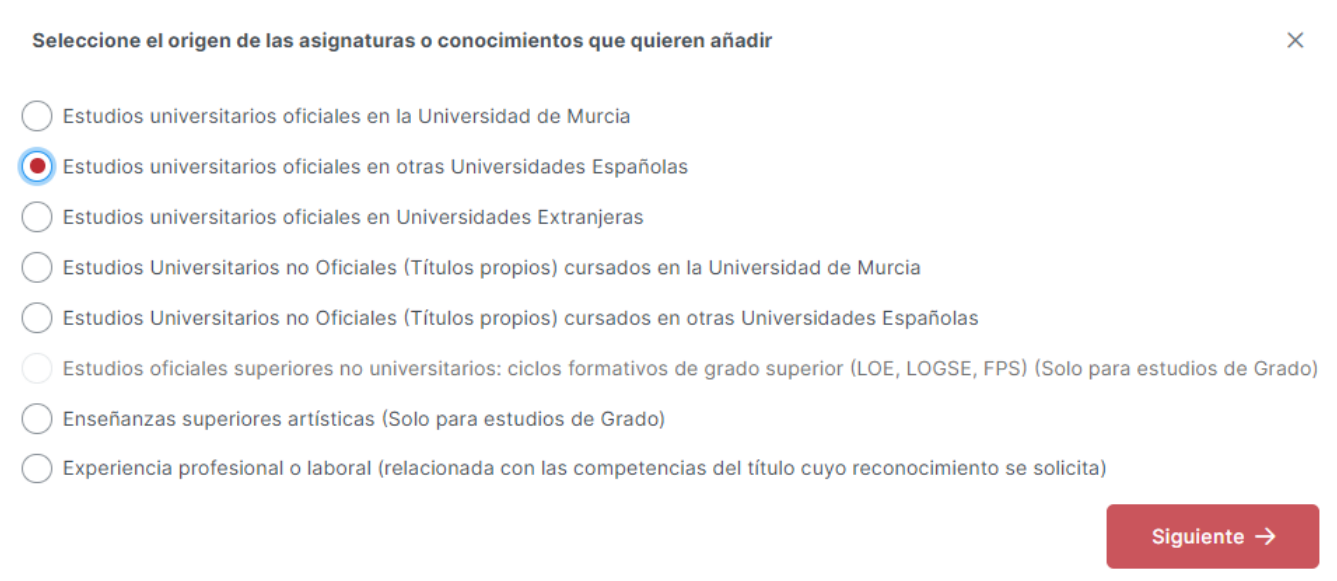

1) En este caso debemos seleccionar la Universidad donde se han cursado los estudios que vamos a utilizar como origen de reconocimiento.

2) Una vez seleccionada ésta, nos encontramos con una doble posibilidad:

- Que la titulación exista en la base de datos de la universidad de Murcia, lo cual nos permite seleccionarla,
- O bien que no exista, y que debamos darla de alta. Para ello pulsaremos sobre el icono que hay a la derecha de la casilla de Estudios" y escribiremos el nombre de los estudios realizados.

Si queremos volver a la búsqueda de titulaciones pulsaremos sobre el icono [blocked URL](https://cdn-icons-png.flaticon.com/512/56/56763.png).

3) Introducimos, si lo conocemos, el año del Plan de estudios. Pulsamos sobre el botón siguiente.

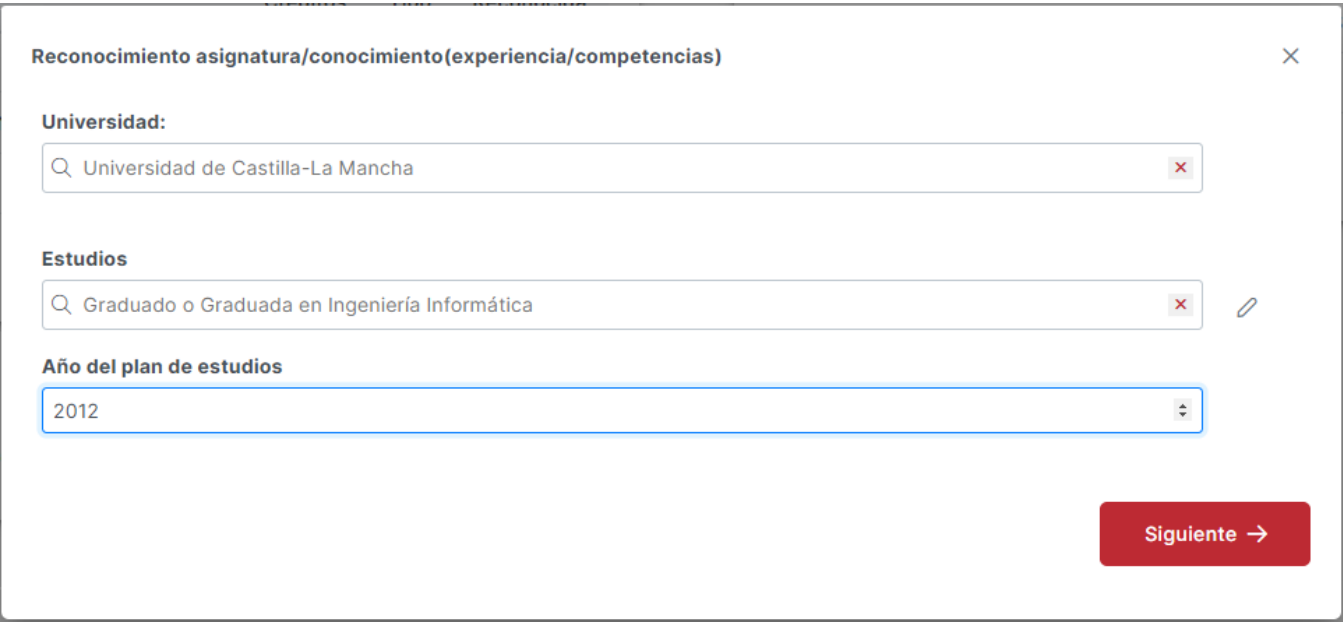

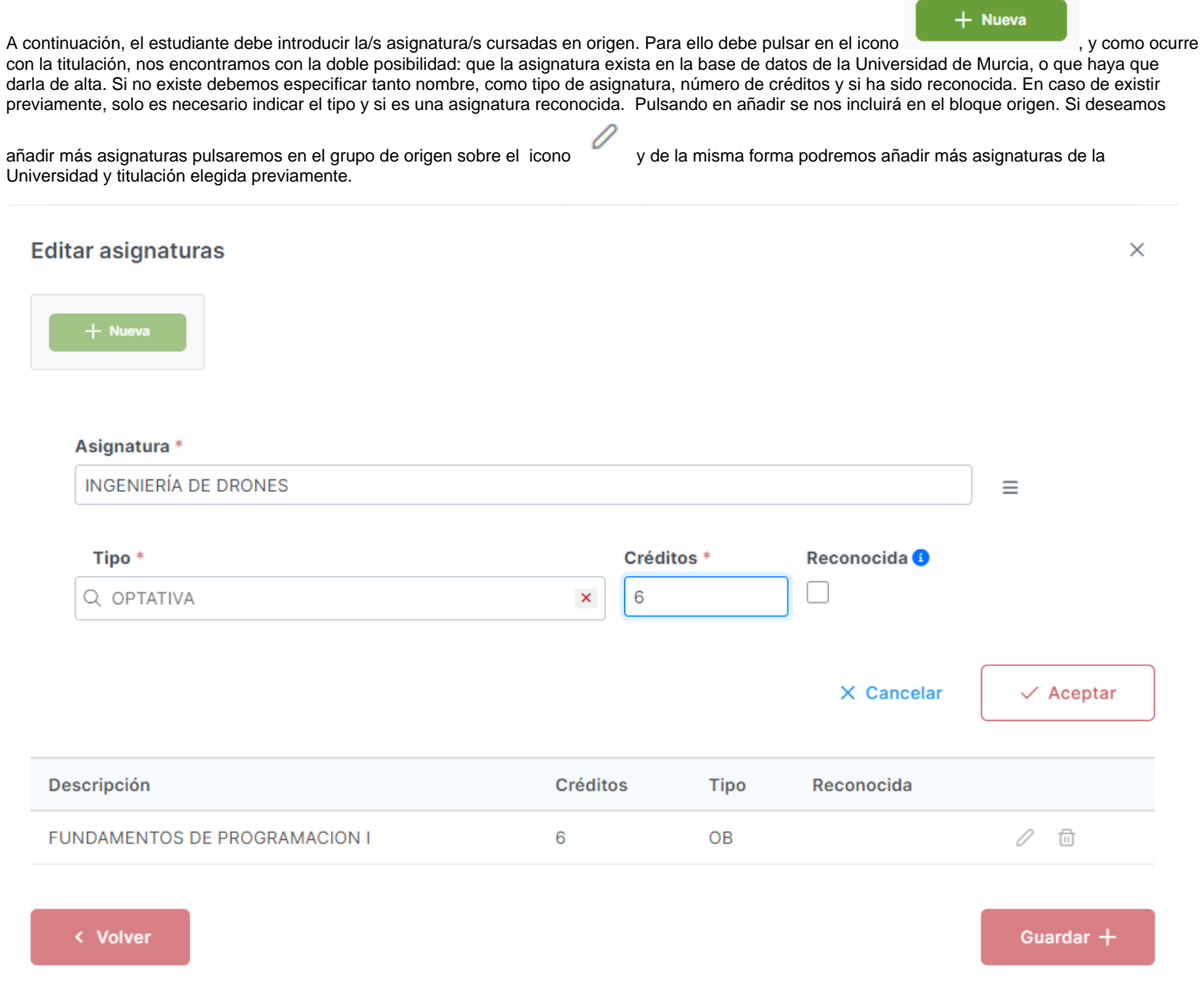

#### <span id="page-6-0"></span>**Destino (ejemplo válido para todos los tipos de origen)**

Una vez incluidos todos los grupos de origen, añadimos el destino, es decir, la/s asignaturas/s que queremos que se nos reconozcan por haber superado la/s de origen, que en este caso son los dos orígenes dados de alta a la izquierda. Para ello pulsamos en "+ Añadir destino".

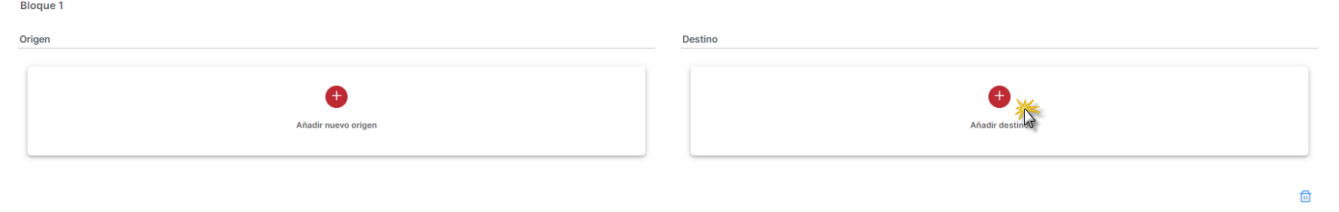

Se nos mostrará una ventana donde nos aparecen todas las asignaturas del estudio seleccionado al principio del reconocimiento. Marcaremos la/s asignatura/s cuyo reconocimiento deseamos solicitar para este bloque. Cuando los orígenes sean asignaturas de Formación Básica (títulos de Grado) de "Universidad de Murcia" u "Otra universidad española" y no sepamos qué asignatura sería la correspondiente en la titulación destino, podremos marcar la opción denominada "Asignatura a determinar por la comisión responsable" que se traducirá en asignaturas reales, y que serán decididas por la comisión. Pulsamos en "Guardar destino" para crear la parte destino, que aparecerá en la parte derecha del bloque.

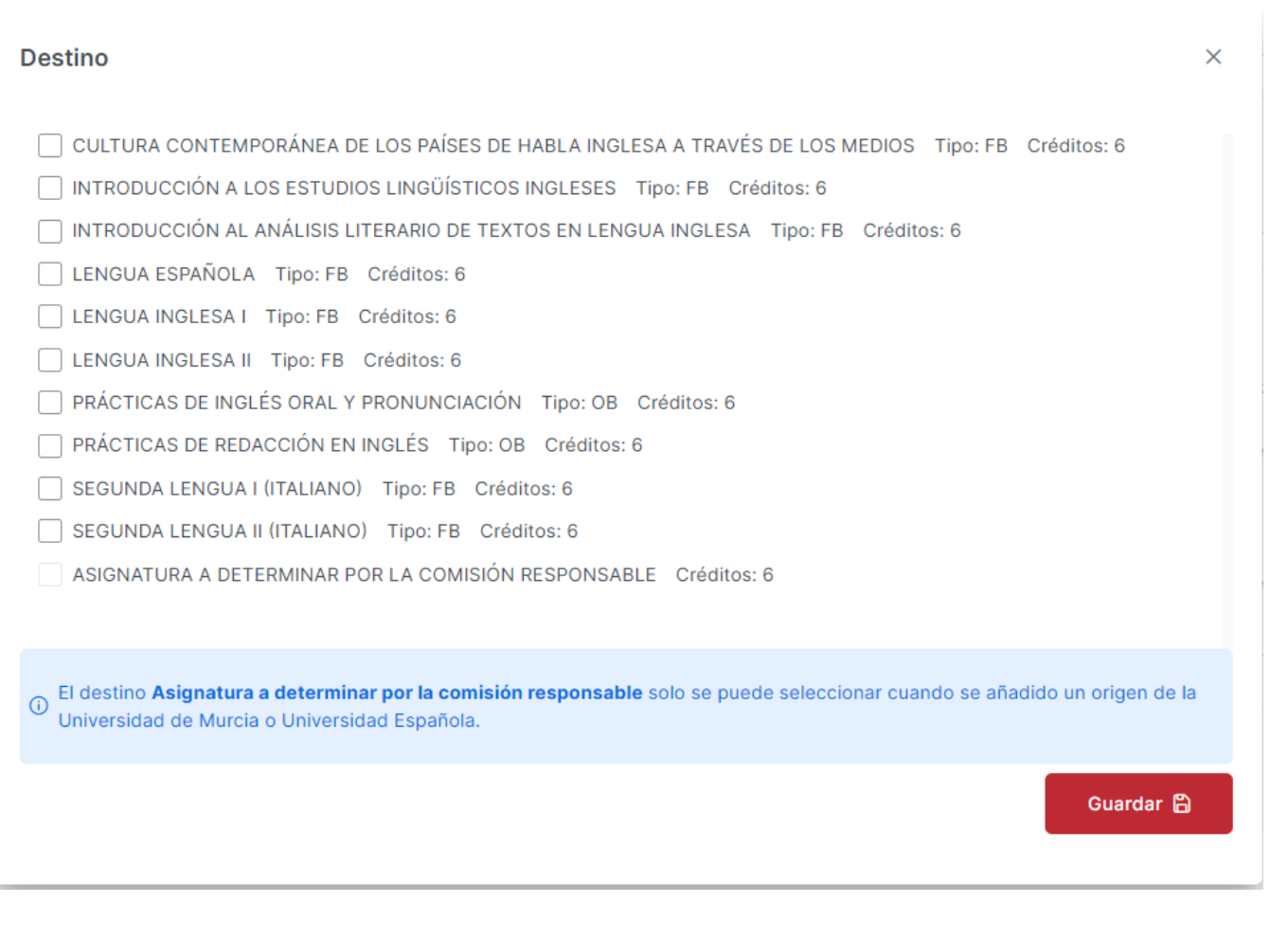

## **2.- Universidad extranjera**

0

<span id="page-7-0"></span>Vamos a crear un nuevo bloque. En esta ocasión elegiremos como origen "Estudios universitarios oficiales en Universidades extranjeras". En este caso debemos seleccionar la Universidad extranjera donde se han cursado los estudios que vamos a utilizar como origen de reconocimiento. A continuación, el /la estudiante debe indicar la titulación e introducir las asignaturas cursadas en origen, seleccionar si son de tipo optativo u obligatorio, y el número de créditos. Pulsando en añadir se nos incluirá en el bloque origen. Si deseamos añadir más asignaturas pulsaremos en el grupo de origen sobre el icono

y de la misma forma podremos añadir más asignaturas de la universidad y titulación elegida previamente.

<span id="page-7-1"></span>La parte del grupo de destino es similar a lo expuesto anteriormente.

### **3.- Estudios Universitarios no Oficiales**

En este nuevo bloque veremos los orígenes "Estudios Universitarios no Oficiales (Títulos propios) cursados en la Universidad de Murcia" y "Estudios Universitarios no Oficiales (Títulos propios) cursados en otras Universidades Españolas"

En el primer caso, Títulos propios de la Universidad de Murcia, hay que seleccionar una titulación de las registradas en la aplicación. Las asignaturas igualmente tienen que seleccionarse entre las registradas.

En caso de Títulos propios de otras universidades españolas, tras seleccionar una universidad española, debemos seleccionar estudios y asignaturas

(también pueden denominarse conocimientos) de las existentes o bien dar de alta las que no existen en la aplicación con el icono en ambos casos.

<span id="page-7-2"></span>La parte del grupo de destino es similar a lo expuesto anteriormente.

## **4.- Enseñanzas superiores artísticas" (Solo para estudios de Grado)**

Los reconocimientos desde [enseñanzas artísticas](https://www.educacionyfp.gob.es/servicios-al-ciudadano/normativa/educacion/ensenanzas/ensenanzas-artisticas/artisticas-superiores.html) funcionan igual que para estudios oficiales de otras universidades pues son títulos equivalentes a títulos universitarios oficiales de grado

En caso de orígenes de enseñanzas superiores artísticas el/la estudiante debe indicar los estudios que ha realizado y la/s asignaturas que desea que se le reconozcan junto a sus créditos. Podemos incluir tantos estudios como queramos.

<span id="page-8-0"></span>La parte del grupo de destino es similar a lo expuesto anteriormente.

## **5.- Experiencia profesional o laboral" (relacionada con las competencias del título cuyo reconocimiento se solicita)**

En este caso la información que debe introducir el/la estudiante es relativa al puesto de trabajo que ha desempeñado, y la empresa o institución donde lo ha realizado. Adicionalmente debe indicar el tiempo de desempeño, por ejemplo 4 meses o 2 años y 6 meses.

#### **Es importante tener en cuenta que las funciones o actividades acreditadas deberán estar relacionadas con las competencias del título.**

Asimismo, la posibilidad de reconocimiento de la experiencia profesional por la asignatura de PRÁCTICAS EXTERNAS o cualquier otra debe estar contemplada en la memoria del título en el que se desea solicitar el reconocimiento.

El número de créditos objeto de reconocimiento a partir de experiencia profesional o laboral y de enseñanzas universitarias no oficiales no podrá ser superior en su conjunto, al 15 por ciento del total de créditos que constituyen el plan de estudios.

## Editar experiencia profesional

## Puesto de Trabajo/Trabajo realizado \*

Escribe el puesto de trabajo/trabajo realizado

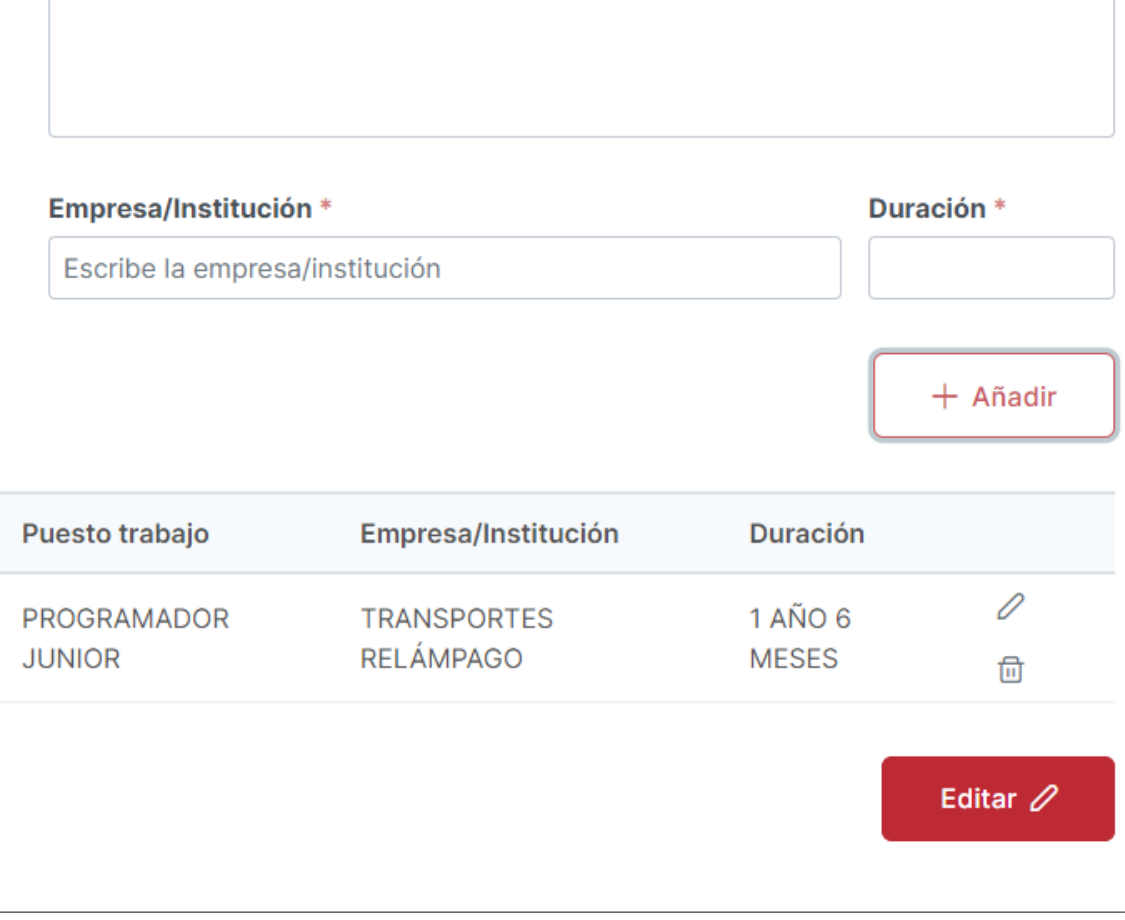

<span id="page-9-0"></span>La parte del grupo de destino es similar a lo expuesto anteriormente.

## **6.- Estudios oficiales superiores no universitarios: ciclos formativos de grado superior (LOE, LOGSE, FPS)" (Solo para estudios de Grado).**

Este caso es especial, ya que no se podrá combinar con ningún otro tipo de origen de los vistos hasta ahora. Además, este origen debe estar ya definido en la aplicación y no podrá crearse por parte del/la estudiante. En caso de no aparecer entre los ofrecidos por el sistema, deberá ponerse en contacto con la secretaría del centro donde está matriculado/a.

×

#### Reconocimiento asignatura/conocimiento(experiencia/competencias)

#### **Estudio Formación Profesional**

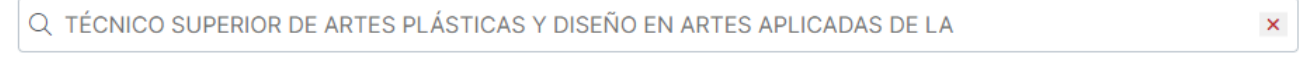

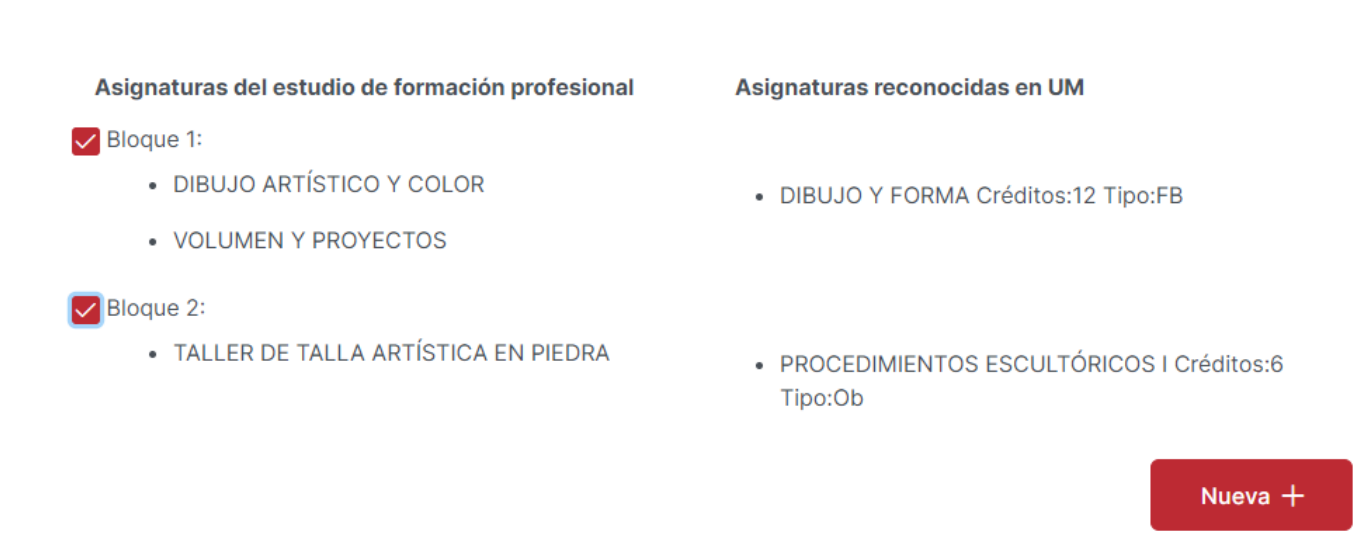

En este tipo de origen lo que se realiza es la selección de un estudio oficial superior no universitario, y el sistema automáticamente nos ofrece una serie de grupos origen y sus correspondientes destinos, Podemos seleccionar uno o varios bloques y automáticamente se rellenará el bloque origen y destino.

# <span id="page-10-0"></span>Transferencia de créditos

También es posible solicitar la incorporación de asignaturas que hemos superado en enseñanzas oficiales del mismo nivel, o bien, que no hemos incluido en ningún bloque de reconocimiento y que queremos que aparezcan en el expediente académico.

Es importante tener en cuenta que dichas enseñanzas no deben haberse concluido y las asignaturas no deben haber sido objeto de reconocimiento Las asignaturas transferidas en ningún caso computarán para el cálculo de la nota media del expediente.

Para ello lo solicitaremos en el botón "+ Nueva" de la opción "Solicita la transferencia de las siguientes asignaturas (cuyo reconocimiento no se ha solicitado)"

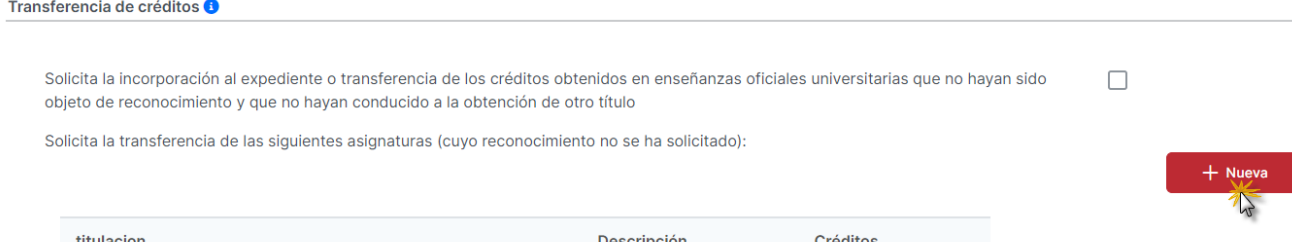

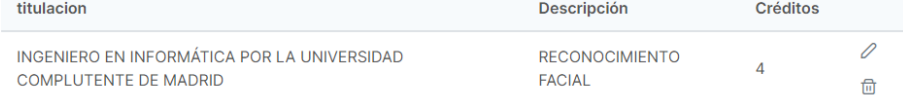

 $\times$ 

# <span id="page-11-0"></span>Documentación necesaria

Una vez dados de alta todos los bloques que consideramos que se nos pueden reconocer, y/o la transferencia de créditos pasaremos al siguiente paso, que es la documentación a aportar.

En esta pantalla, la aplicación nos indica los documentos requeridos para el estudio de los reconocimientos solicitados. Vemos que nos salen agrupados por tipo de documento, por ejemplo "Certificación académica oficial…" y los distintos estudios de los que tenemos que incorporar dicha información. Para

facilitar el proceso, a la izquierda de los estudios veremos el icono para indicarnos lo que está pendiente de anexar, y un icono

### t. Subir documento

 a la derecha donde podemos pulsar para subir dicho documento. El documento debe estar en formato PDF y no exceder de un tamaño de 5 Mb.

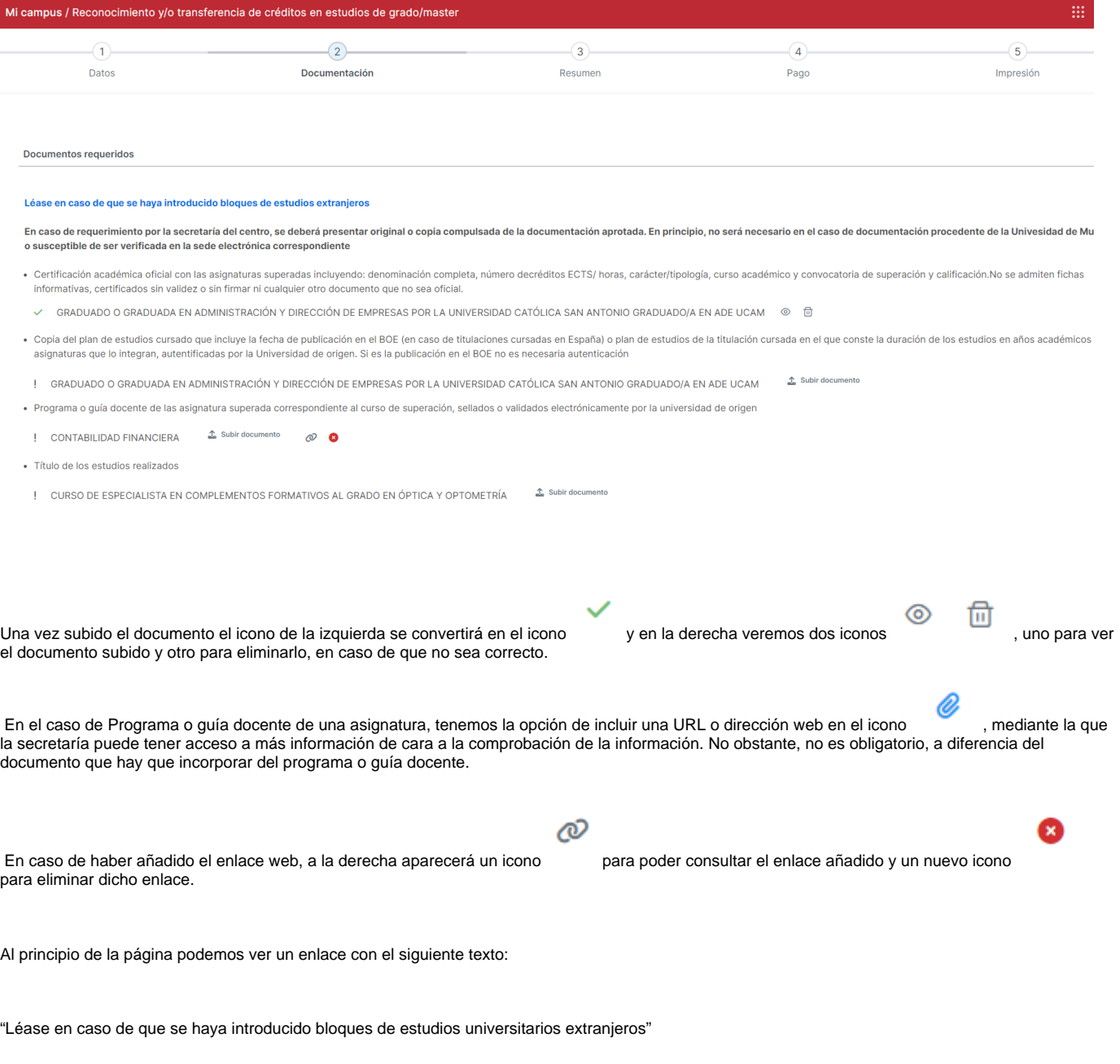

En este enlace se ofrece información sobre documentación a incluir en caso de estudios extranjeros, relativos a legalización y traducción de documentos.

#### Información para estudios extranjeros

La documentación que se aporte, deberá ser oficial y estar expedida por las autoridades competentes para ello, de acuerdo con el ordenamiento jurídico del país de que se trate, legalizados y traducidos al castellano, en su caso.

#### Información sobre legalización

Los documentos extranjeros deben ser legalizados, salvo en el caso de estudios cursados en estados miembros de la Unión Europea, estados signatarios del Espacio sobre el acuerdo sobre el espacio económico europeo o Suiza (por acuerdo bilateral con la UE). En caso de aportar copias compulsadas, la legalización o apostilla debe figurar sobre el documento original antes de la realización de la copia que se vaya a compulsar.

#### Información sobre traducción de documentos

El artículo 15 de la Ley 39/2015, de 1 de Octubre, del Procedimiento Administrativo Común de las Administraciones Públicas, señala que la lengua de los procedimientos tramitados por la Administración General del Estado será el castellano. En consonancia con ello, las normas reguladoras de estos procedimientos exigen que los documentos expedidos en el extranjero que deseen hacerse valer en España vayan acompañados de traducción oficial al castellano (cuando no estén expedidos en ese idioma).

La traducción oficial podrá hacerse por:

- · Traductor jurado, debidamente autorizado o inscrito en España.
- · Cualquier representación diplomática o consular del Estado Español en el extranjero (estas traducciones requieren ser legalizadas por la sección correspondiente del ministerio español con competencias en asuntos exteriores).
- · La representación diplomática o consular en España del país que emite el documento (estas traducciones requieren ser legalizadas por la sección pertinente del ministerio español con competencias en asuntos exeriores).
- · Por un traductor oficial en el extranjero y debidamente legalizada la firma de dicho traductor oficial.

En la medida de lo posible, cuando el documento original esté escrito en un alfabeto distinto del occidental, se recomienda que la correspondiente traducción recoja la denominación del título en su idioma original, pero transcrita al alfabeto occidental, en lugar de una traducción de esa denominación.

En la web del ministerio hay información al respecto y puede consultarse al servicio de Legalizaciones del Ministerio de Asuntos Exteriores, Unión Europea y Cooperación (Calle General Pardiñas, 55 CP. 28006 Madrid. Tel: 91 379 16 63 para resolver las dudas que se planteen.

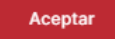

# <span id="page-12-0"></span>Resumen

En esta pantalla simplemente se resumen los bloques que se han dado de alta, así como los solicitados para reconocimiento

# <span id="page-12-1"></span>Pago

En esta pantalla se le muestra, en su caso, el importe a pagar. Si el/la solicitante tiene reconocida la condición de familia numerosa y la Universidad de Murcia ya dispone de dichos datos y siguen siendo válidos, no tendrá que aportar dicha documentación. En otro caso tiene la opción de que se obtenga el volante de Familia Numerosa o adjuntar copia digitalizada del Título de Familia Numerosa Vigente.

Cuando pulse el botón Pagar se le redirigirá a la pasarela de pago para tarjeta bancaria, donde debe realizar el pago.

En una misma solicitud es posible incluir varios tipos de reconocimiento y así evitar el cobro de tasas adicionales por reconocimiento. Si desea solicitar varios reconocimientos debe incluirlos en la solicitud para abonar una única tasa.

# <span id="page-12-2"></span>Firma de resguardo y presentación

A continuación, veremos un resguardo con todo lo que hemos introducido en las pantallas anteriores. Entre otras cosas vemos que aparecen datos personales de la/el estudiante junto a los estudios en los que solicita reconocimiento, los bloques que ha introducido, los documentos aportados y la parte correspondiente al pago de precio público.

Los documentos incorporados se incorporan al archivo digital y se obtiene un resumen digital de ellos mediante el algoritmo [SHA-256.](https://confluence.um.es/confluence/pages/viewpage.action?pageId=625082449) Este código alfanumérico para cada documento garantiza que el archivo que ha subido el/la solicitante no es alterado en ningún momento.

Por último, el/la estudiante deberá firmar el documento con Firma digital o mediante su correo usuari[o@um.es](mailto:correo@um.es) y código enviado al móvil que tiene registrado de forma fehaciente en la universidad y que aparece en repetidas ocasiones durante la solicitud.

Una vez firmado, la persona solicitante obtendrá una copia electrónica de la solicitud presentada, firmada por ella misma, y además con registro de entrada en la Universidad de Murcia, como vemos en la parte inferior de cada página de la solicitud.

# <span id="page-13-0"></span>También puede interesarte...

## <span id="page-13-1"></span>Carpeta Ciudadana, Expediente y Resolución

Adicionalmente, se crea un expediente electrónico en la sede electrónica de la Universidad de Murcia. Este expediente contendrá también el resguardo de la solicitud, y en él se depositará la resolución sobre la petición siendo notificado electrónicamente de su existencia.

Para la recepción de notificaciones, aunque también por la posibilidad de poder firmar la solicitud digitalmente, es muy importante que el número de teléfono móvil esté correcto en los datos que la Universidad de Murcia posee de la persona solicitante.

## <span id="page-13-2"></span>Subsanación

Una vez realizada la solicitud, cuando el centro esté revisando la documentación puede detectar alguna deficiencia, bien de tipo documental o bien de tipo económico. En dichos casos le solicitará a la/el estudiante que realice una subsanación, incorporando nueva documentación, o haciendo alguna acción con el pago, siendo notificado de esta circunstancia en cualquier caso electrónicamente.

## <span id="page-13-3"></span>Visualización de la aplicación

Siempre hablamos suponiendo que se está utilizando una pantalla de dimensiones aceptables; en un móvil se verán los grupos origen y destino en una sola columna, por lo que es recomendable realizar este trámite en una tablet u ordenador.

## <span id="page-13-4"></span>¿Cuántos bloques puedo crear?

Se pueden crear todos los bloque que se necesiten. Es importante decir que no penaliza repetir varias asignaturas en un origen o destino si no tenemos claro cual o cuales nos van a reconocer.

## <span id="page-13-5"></span>¿Qué ocurre si no se me reconoce algún bloque?

Adicionalmente podemos marcar la casilla "Solicita la incorporación al expediente o transferencia de los créditos obtenidos en enseñanzas oficiales universitarias que no hayan sido objeto de reconocimiento y que no hayan conducido a la obtención de otro título" para que las asignaturas no reconocidas aparezcan en nuestro expediente académico.

#### Transferencia de créditos <sup>6</sup>

Solicita la incorporación al expediente o transferencia de los créditos obtenidos en enseñanzas oficiales universitarias que no hayan sido objeto de reconocimiento y que no hayan conducido a la obtención de otro título

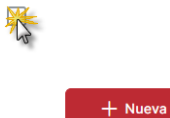

Solicita la transferencia de las siguientes asignaturas (cuyo reconocimiento no se ha solicitado):

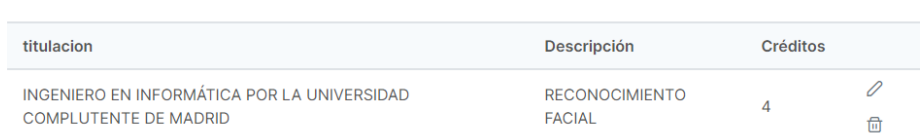

## <span id="page-14-0"></span>¿Existen precedentes de reconocimientos desde los estudios que pretendo reconocer?

Puedes consultar en la web del Centro donde estás matriculado/a, más información sobre reconocimientos y precedentes de reconocimientos que te ayudarán a completar tu solicitud.